第3回 データの種類と数式を理解する インファイン エ星和人=ライター

 Excelのワークシートでは、セル にデータを入力して、表を作成した り計算したりする。セルに入力され ているデータには、数値と文字列の 2種類がある(図1)。

 ユーザーがセルに入力したデータ が数値なのか文字列なのかは、 Excelが自動的に判定する。後から の変更も可能だ。標準的な書式設定 のままであれば、セル上では数値は

**●Excelのデータには「数値」と「文字列」がある**

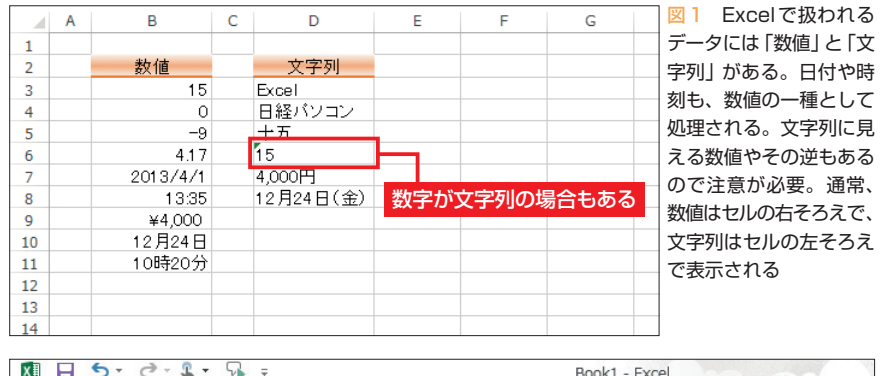

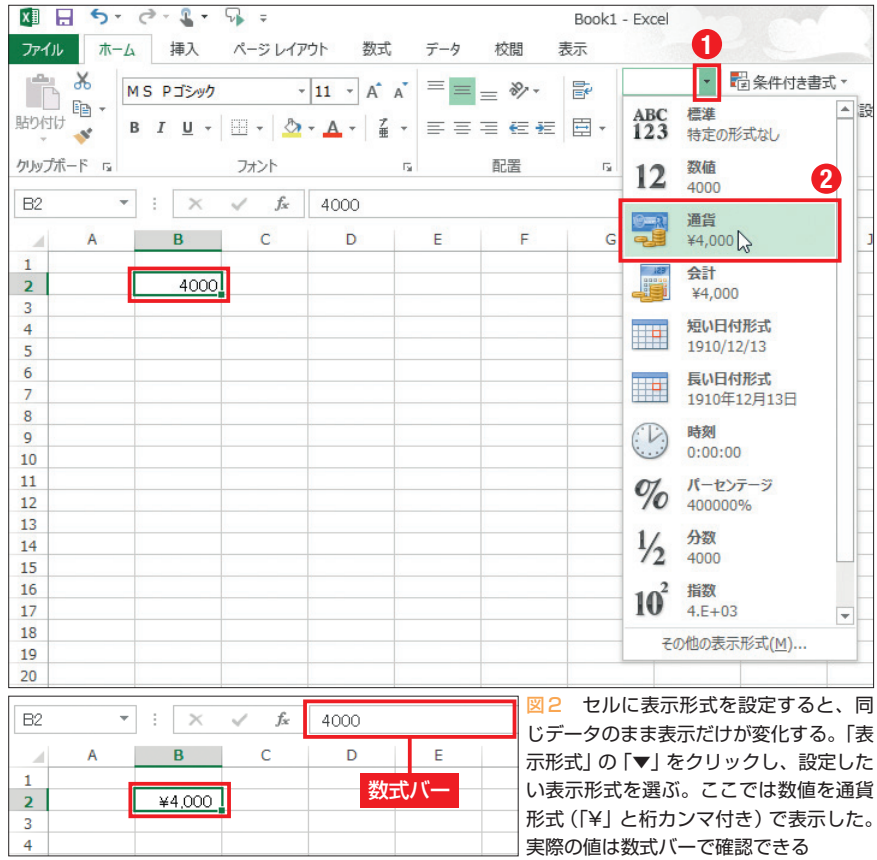

※本連載は Excel 2007/2010/2013 の操作を解説します (画面はExcel 2013です)

これまで表作成の手順を紹介してきたが、Excelの 本領は「表計算」にある。表形式に入力したデータ をさまざまな形で計算処理していくのが、表計算な らではの使い方だ。今回は、Excelで扱うデータの 種類と数式の基本について解説しよう。

右そろえになり、文字列は左そろえ になる。もちろん、セルの「配置」の 設定を変更したときはその限りでは ない。

# **数値と文字列の違いとは**

 Excelでの数値とは、加減乗除な どの計算処理の対象にできるものを 指す。整数や小数、マイナスの数な どは基本的に数値だ。

 「2013/4/1」や「11:15」のような 形式で表示されている日付や時刻も、 実質的には数値のデータだ。Excel の内部では、1日が「1」という数値 であり、1日は 24時間なので、1時 間を「24分の1」という数値として処 理している。数値なので、日付や時 間も加算(足し算)や減算(引き算) などの計算対象になる。

 一方、アルファベットや日本語の かな漢字のように、加減乗除の計算 対象にならないデータは、「文字列」 と呼ばれる。文字列データの扱いは、 いろいろな面で数値データと異なる ので注意が必要だ。

数字の場合、先頭に「」を付けて 入力すると、数字であっても文字列 データとして扱われる。「'」自体は セルに表示されないが、図 1の D6 セルのように、緑の「エラーインジ ケータ」が表示される。

 セルに入力されたデータに「表示 形式」を設定することで、表示を変 えることができる。例えば、「4000」 という数値データを、円記号と桁区

日経パソコン 2013.5.13 **81**

初 スキルアップ講座 級

**日経パソコン**<sub>Online</sub> http://pc.nikkeibp.co.jp/npc/

記事に関連したファイルを、「読者向けページ」からダウンロードできます

切りのカンマが付いた「¥4,000」と 表示させることが可能だ(図2)。こ の変更はセル上の表示だけであり、 実際のデータが変わるわけではない。 実際のデータは、セルを選んだとき の数式バーで確認できる。

 表示形式には、多くの種類が用意 されている。入力済みの数値データ を文字列データに変換するのは、表 示形式で設定できる。日付や時刻に ついて、さまざまな形式で表示させ ることも可能だ。

 また、表示形式を設定していない 状態のセルに直接「¥4,000」や「12 月24日」のように入力すると、自動 的にセルにそれらの表示形式が設定 され、通貨や日付の数値データとし て扱われる。「12月24日」や「12/14」 のように年を省いて入力した場合は、 その年の日付とみなされる。

 ただし、Excelが自動的に判定で きるデータの形式は限定されており、 例えば、「12月 24日(金)」のように

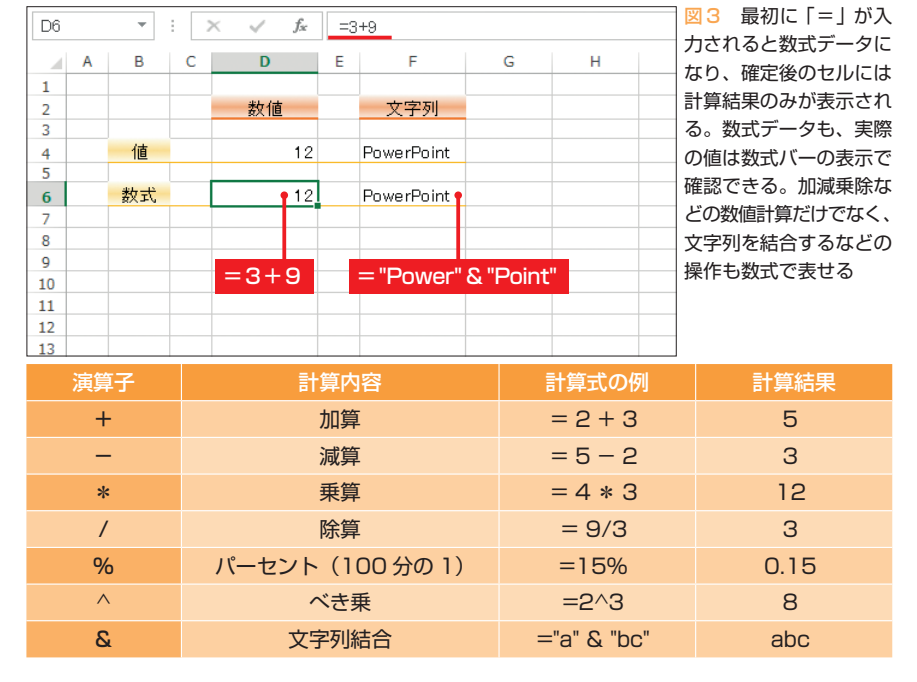

**●計算結果を表示する「数式」と主要な「演算子」**

**82** 日経パソコン 2013.5.13

入力すると日付とはみなされず、文 字列として扱われる。一方、Excel ではユーザーが独自の表示形式を定 義することができ、入力済みの日付 データをこのような形式で表示する ように設定することはできる。

 セルに入力されているデータが数 値なのか文字列なのかの違いは、セ ルのデータを使った計算処理の際に 重要だ。データの入力時や、入力さ れたデータを利用する際には、混同 しないように注意する必要がある。 特に日付や時刻に見える表示は間違 えやすい。

## **「数式」で計算結果を表示**

 ここまで説明してきたのは、数値 や文字列などのデータそのものをセ ルに入力する例だ。こうしたデータ は「値」や「定数」と呼ぶ。Excelで は、これらの値のほかに、「数式」を セルに入力することができる。

数式とは、文字通り加減乗除など

を使った計算式のことだ。Excelは、 「=」から始まるデータを数式とみな し、そのデータそのものではなく、 計算の結果をセルに表示する。

 例えばセルに「=3+9」と入力し て確定させると、セルには計算結果 である「12」が表示される。このと き、セルの実際のデータである数式 は、表示形式のときと同様、数式バ ーで確認できる (図3)。

 数式中の「+」などは「演算子」と 呼ばれ、値に対する計算の内容を指 定するために使われる。加算や減算 の演算子として使う記号は「+」「−」 だが、乗算(掛け算)と除算(割り算) の演算子の記号は、一般的な「×」 「÷」とは違うので注意したい。

 また、数式は数値だけが対象とい うわけではない。文字列に対しても、 数式で結合や分割などの操作が可能 だ。数式の中で文字列を使用する場 合は、その前後を「"」で囲む必要が ある。

 計算結果として表示されている数 値や文字列に対しても、表示形式の 設定で、セル上の表示を変更するこ とが可能だ。

## **数式で生じる特殊なデータ**

 Excelには、数値と文字列以外に 「論理値」や「エラー値」という種類 のデータも存在する。これらは値と して入力することも可能だが、実際 には数式の結果としてセルに表示さ れたり、数式の計算の過程で一時的 に現れたりするケースがほとんどだ。

 論理値は、条件に応じて異なる計 算を行いたい数式などで使用される。 「TRUE(真)」または「FALSE(偽)」 のいずれかの値になる。TRUE は

「1」、FALSEは「0」と同じ意味であ り、計算処理などで変換もできる。 なお、論理値については、次回で詳 しく説明する。

 一方、エラー値は、データや計算 に何か問題が発生した場合に表示さ れる。例えば、文字列同士の加算な ど不適切な計算を行った場合には、 「#VALUE!」というエラー値が表 示される。このほかにも、発生した 問題の内容に応じて、さまざまなエ ラー値がある。エラー値が表示され たら、そのデータを修正する必要が あると考えよう。

### **別のセルの値を参照する**

 数式で処理する数値や文字列は、 式の中に直接記述するだけでなく、 別のセルに入力されているデータを 使用することも可能だ。ほかのセル のデータを数式で使用することを、 そのセルを「参照する」という。

 セルの参照では、「A、B、C……」 という列番号と「1、2、3……」とい う行番号を組み合わせた「A1」など のセル名を使用する。参照するセル 名はキーボードから入力してもよい が、数式入力中にそのセルをクリッ クすれば、簡単かつ確実に入力でき る(図 4)。例えば「=C6+D6」とい う数式は、「=」を入力してから「C6」 セルをクリック、続けて「+」を入 力して「D6」セルをクリックすれば よい。[Enter]キーで確定すれば、 C6セルの数値とD6セルの数値の合 計が、数式を入力したセルに表示さ れる(図5)。

 一般の計算式と同様、乗算や除算 は加算や減算より優先される。ここ では、2つのセルの値の合計を 2で

#### **●数式の中でほかのセルの値を参照する**

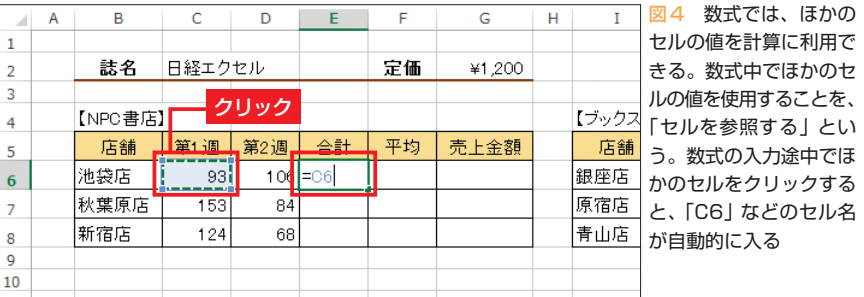

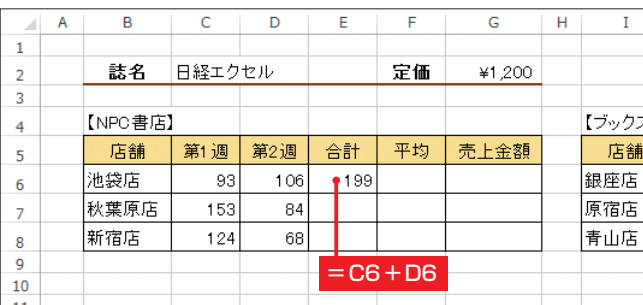

図5 図4の「=C6」に 続けて加算の演算子「+」 を入力し、D6セルをク リック。「=C6+D6」 ウス と入力されたら[Enter] 舗 キーで確定する。この数 式によって、E6セルに、 C6セルとD6セルの数 値の和が表示される

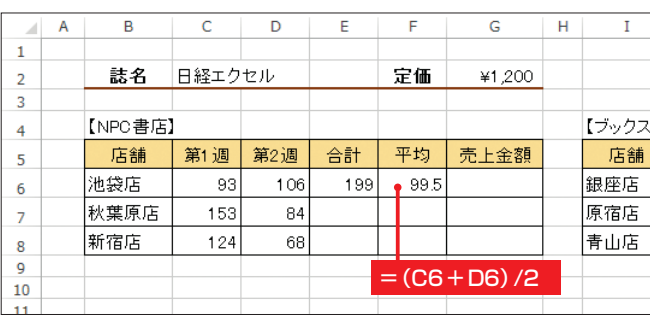

図6 同様にC6セルと D6セルの平均を求める には、その和を2で割れ ばよい。一般の計算式と 同様、かっこを使用して 計算の優先順位を示す

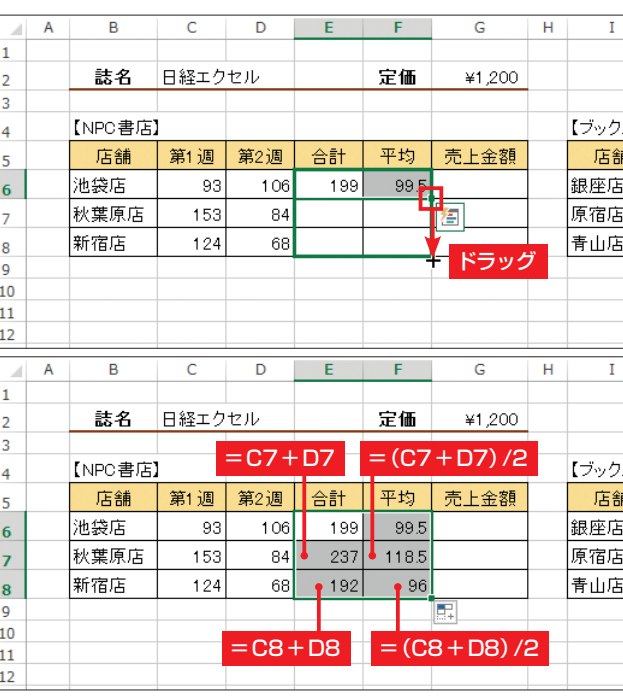

図 7 E6〜F6セルを 選択した状態で、右下に 表示されるフィルハンド ルをF8セルまでドラッ グしてコピーしてみよう。 この例の場合、数式中の 「C6」「D6」といったセ ル参照は、コピー先では 「C7」「D7」 や「C8」 「D8」などに変化する

日経パソコン 2013.5.13 **83**

初 スキルアップ諸座 級

> 割るので、先に行った加算の計算部 分をかっこで囲む必要がある(図6)。

> なお、この例ではE6セルで第1週 と第2週を合計しているので、この セルを参照して「=E6/2」としても よい。ほかのセルを参照した数式の 結果を、さらに別のセルから参照す ることもできるからだ。

#### **相対参照と絶対参照がある**

 数式が入力されたセルを選択し、 右下のフィルハンドルをドラッグす

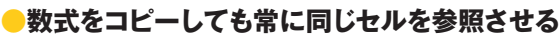

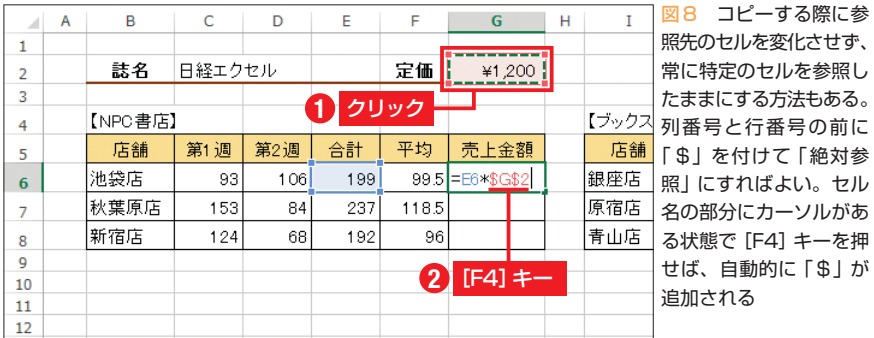

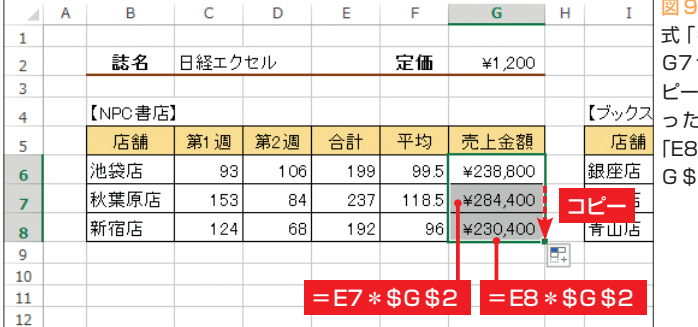

ると、そのセル範囲に数式をコピー することができる(オートフィル)。 このとき、「C6」などのセル参照は、 コピーされた行に応じて「C7」、「C8」 に変化していく(図7)。

 このようなセル参照の方式は「相 対参照」と呼ばれる。数式が入力さ れたセルと、参照しているセルとの 相対的な位置関係になっているから だ。つまり、E6セルの数式の場合、 「C6」は「同じ行で 2つ左のセル」と して理解されている。そのため、こ

> けて「絶対参 照」にすればよい。セル 名の部分にカーソルがあ F4] キーを押 的に「\$」が

**G6セルにある数** 式「=E6\*\$G\$2」を G7セルとG8セルにコ ピーした。元の数式にあ った「E6」は「E7」や 1」に変化するが、「\$ 2」は変化しない

の数式をどのセルにコピーしても、 「C6」の箇所はその2つ左のセルに変 化する。

 コピーしても常に同じセルを参照 させたい場合は、「絶対参照」で指定 する。これは、行番号と列番号の前 にそれぞれ「\$」を付け、「\$G\$2」 のようにしたものだ。数式中の参照 しているセル名にカーソルがある状 態で [F4] キーを1回押すと、絶対 参照に変更される (図8)。オートフ ィルや[Ctrl]キー+ドラッグなどで コピーすると、数式中の相対参照は 変化するが、絶対参照は変化しない ことが分かる (図9、図10)。

なお、「\$G\$2」という形式では、 数式をどのセルにコピーしても「G」 も「2」も変化しないが、数式の内容 によっては、列番号の「G」は固定し て行番号の「2」だけを変化させたい 場合がある。このようなときは、「\$ G2」のように、列番号の前だけに 「\$」を付ける。同様に、行番号の 「2」だけを固定したい場合は、「G\$ 2」と指定すればよい。

 こうした参照の方式は、「複合参 照」と呼ばれる。セル名を選んだま ま[F4]キーを押すたびに、「G2」→  $56S2$   $\rightarrow$   $562$   $\rightarrow$   $562$   $\rightarrow$ 「G2」のように変化していく。

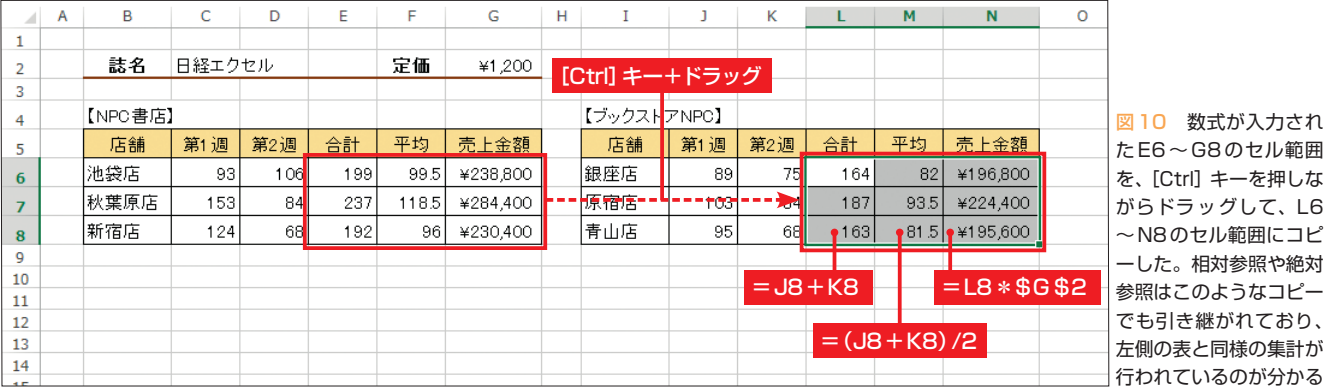

**84** 日経パソコン 2013.5.13

K